## 2012 款奔驰 GL450 剩余保养里程错误恢复方法

- 功能说明: 2012 款奔驰 GL450 剩余保养里程错误恢复方法
- 支持产品: 元征全系列综合诊断设备。
- 实测车型: 2012 款奔驰 GL450

# 操作过程

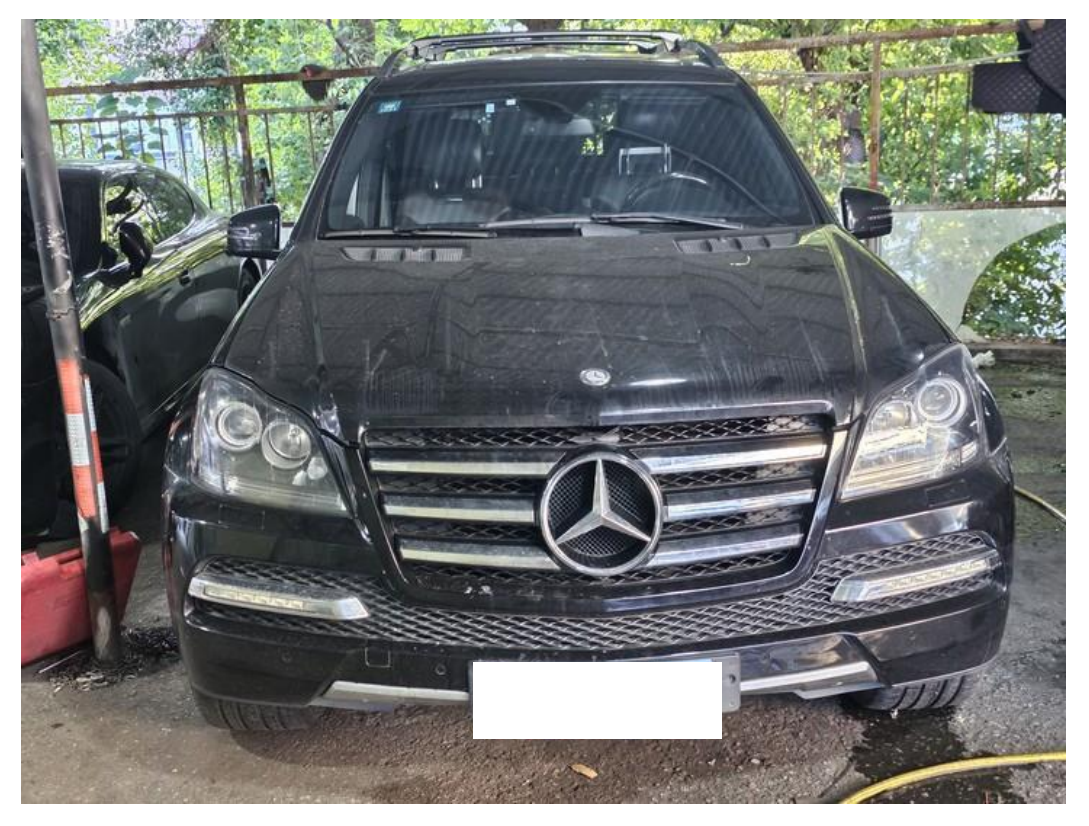

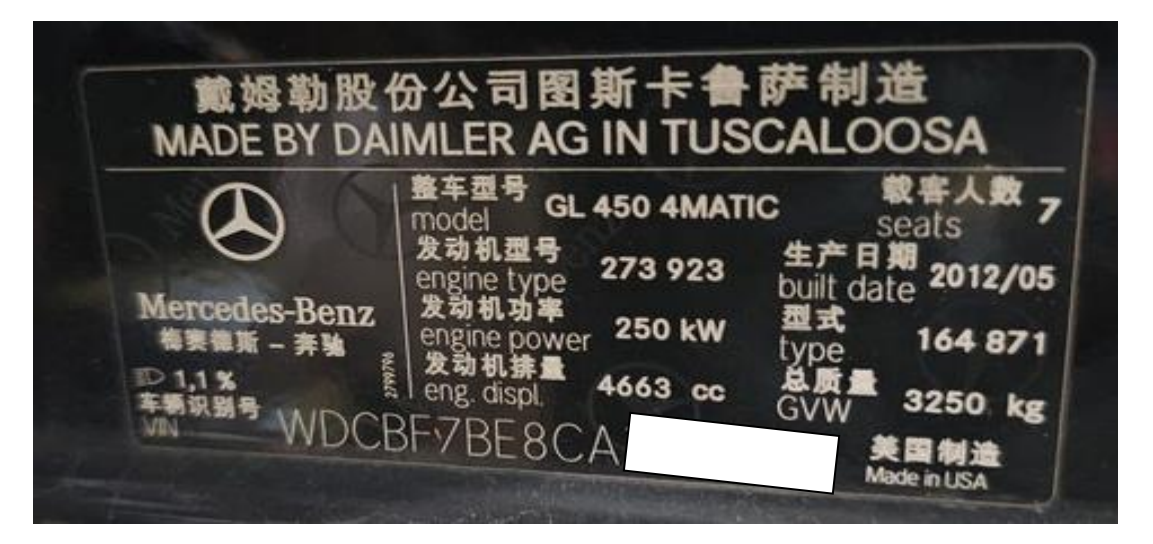

1. 一辆 2012 款奔驰 GL450, 在保养完成手动复位保养提示后, 仪表保养剩余里 程变为【-2408KM】, 剩余保养天数为【365 天】, 保养信息错误, 再次进行保 养归零也一样。

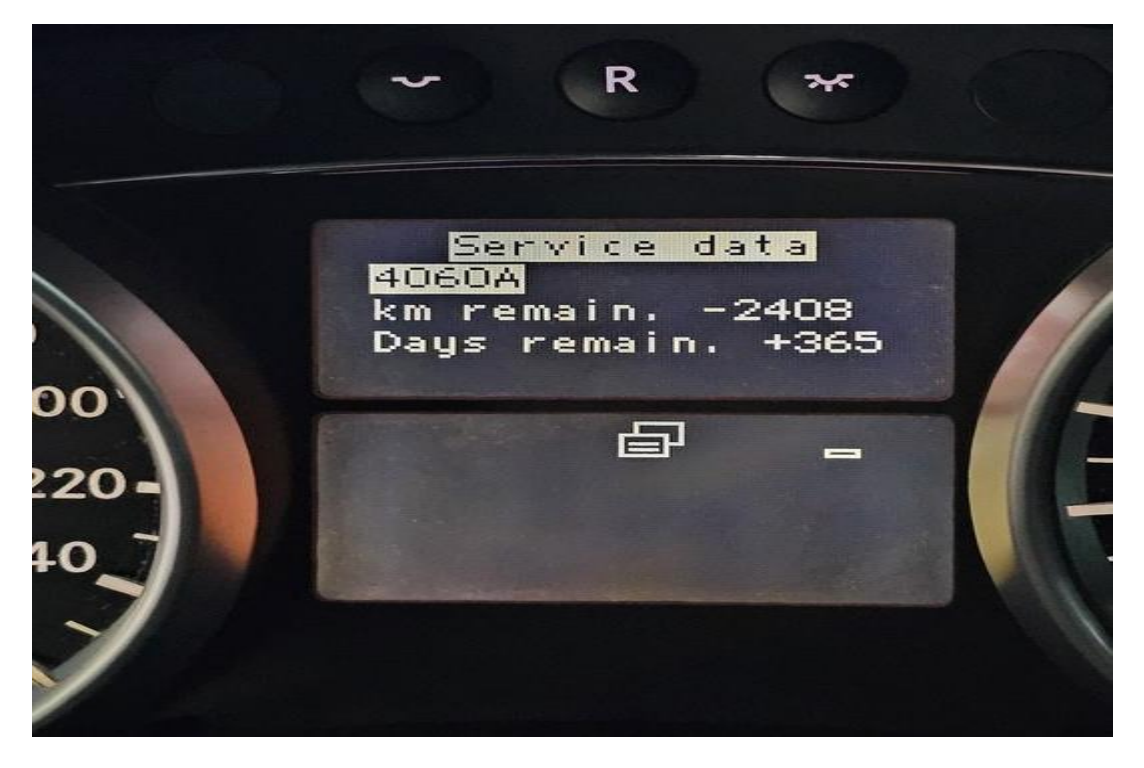

2. 用 431 PADV 进入奔驰诊断软件,在系统选择界面选择【ASSYST 自动保养系 统】,点击进入系统;

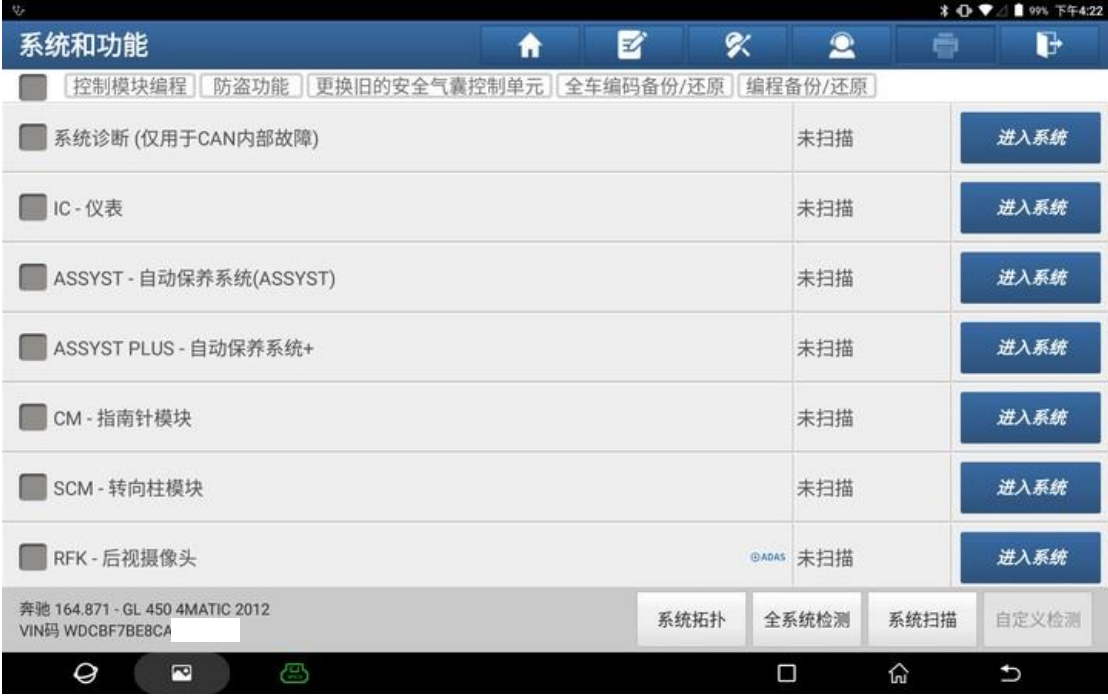

#### 3. 点击【特殊功能】;

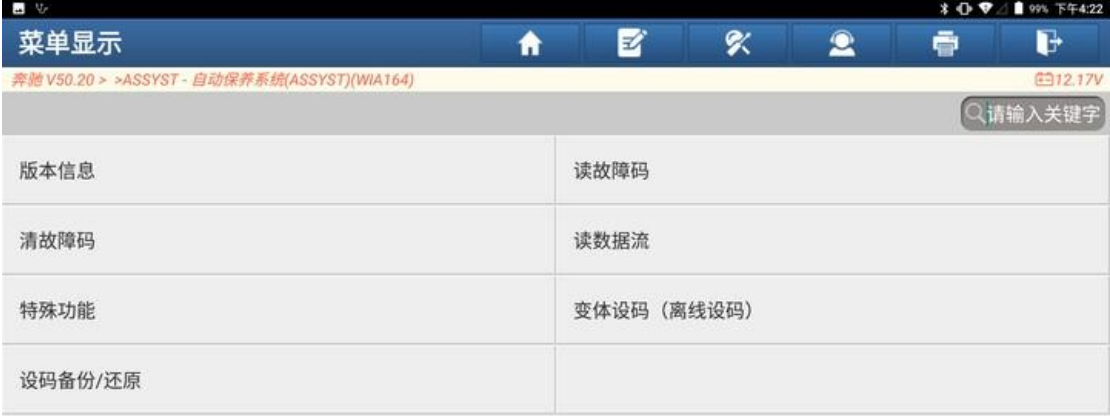

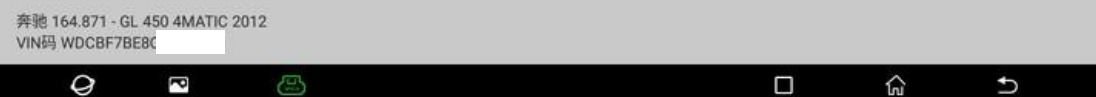

#### 4. 点击【ASSYST 主动保养系统设置】;

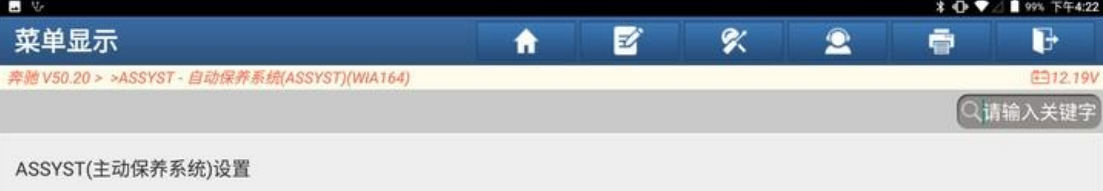

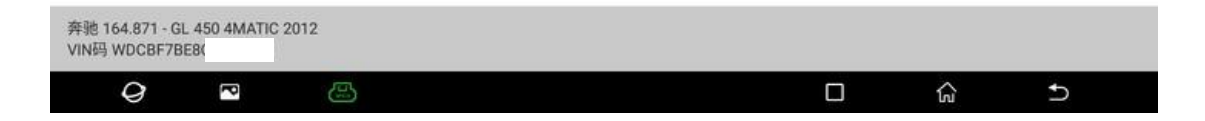

#### 5. 点击【对 ASSYST 主动保养系统重新进行初始化】;

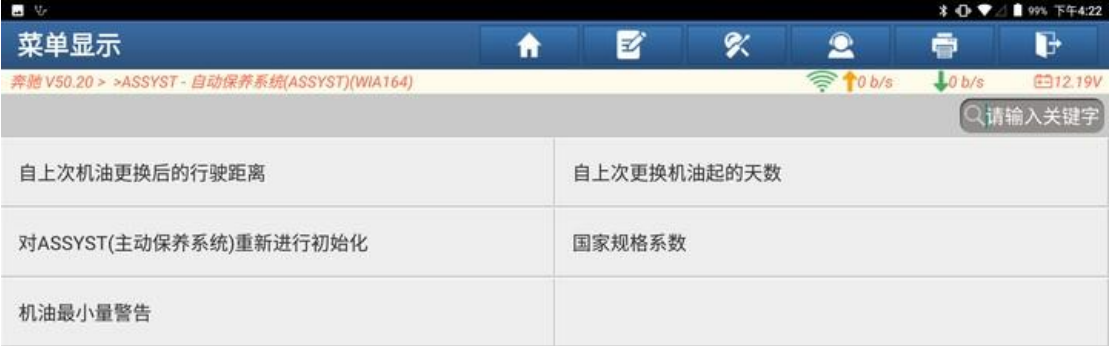

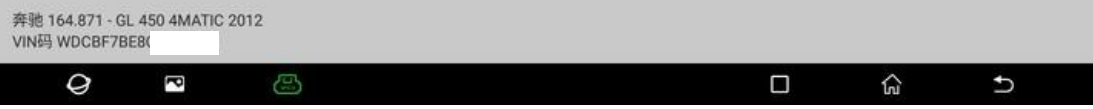

#### 6. 初始化完成,点击"确定";

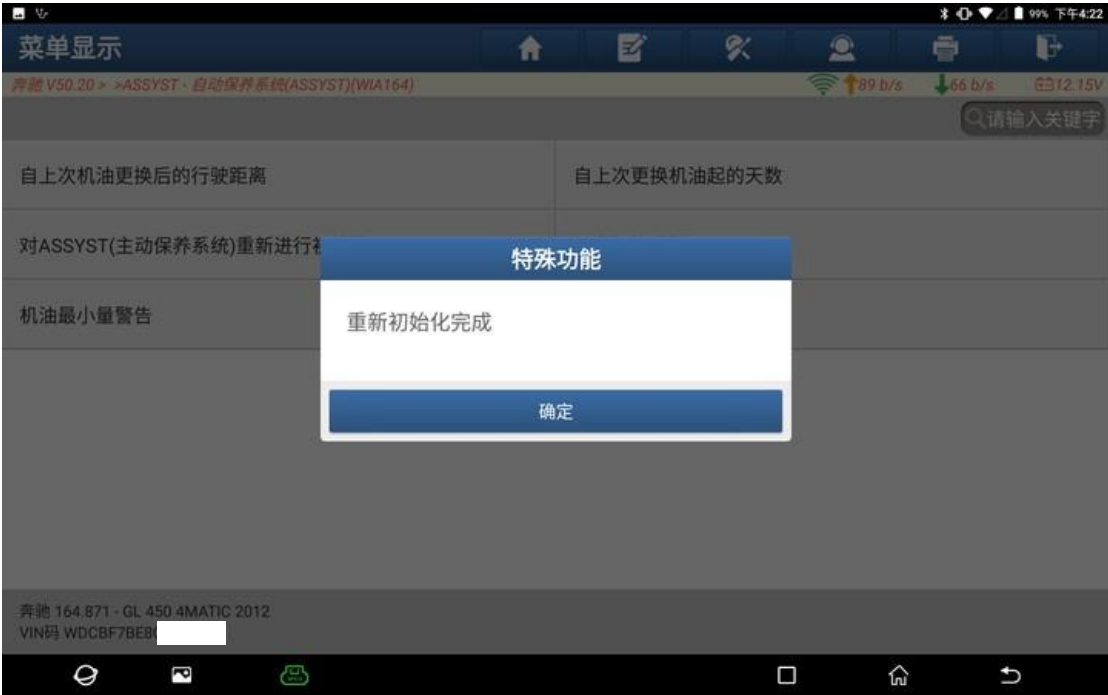

7. 打开点火开关,进入仪表保养菜单,读取的剩余保养信息为【10000KM】和【365 天】,故障排除。

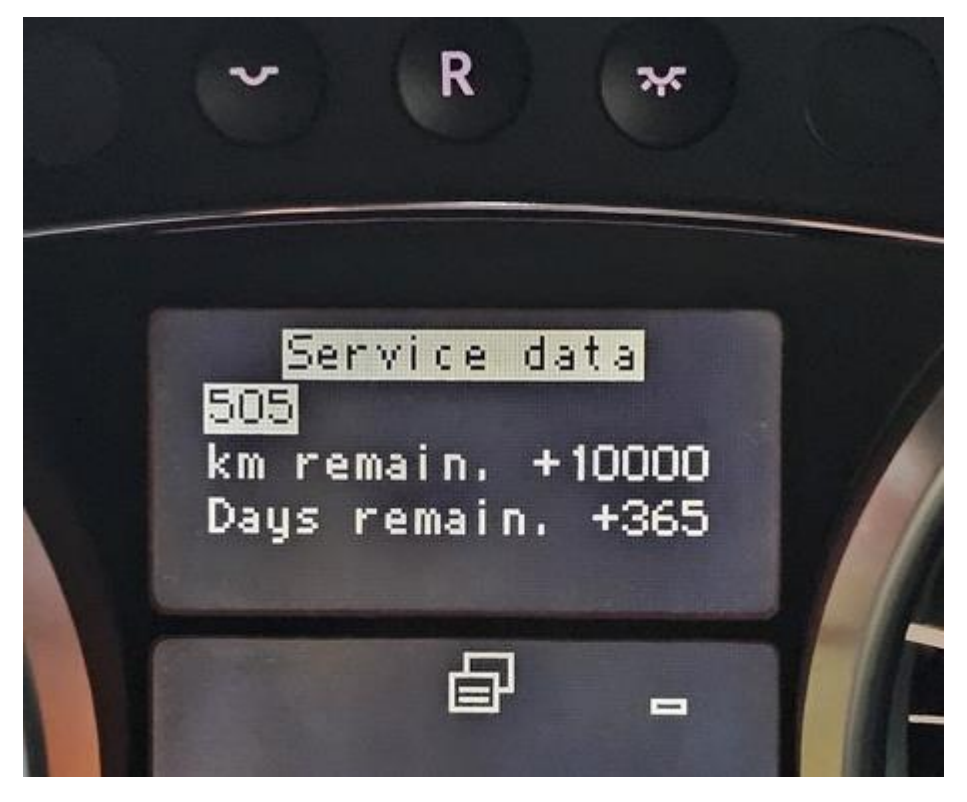

### 声明:

该文档内容归深圳市元征版权所有,任何个人和单位不经同意不得引用或转 载。